#### al Progress<sup>®</sup>OpenEdge®

# **ABL DOJO HOW-TO GUIDE**

#### **Notices**

#### **© 2017 Progress Software Corporation and/or its subsidiaries or affiliates. All rights reserved.**

These materials and all Progress® software products are copyrighted and all rights are reserved by Progress Software Corporation. The information in these materials is subject to change without notice, and Progress Software Corporation assumes no responsibility for any errors that may appear therein. The references in these materials to specific platforms supported are subject to change.

Business Making Progress, Corticon, DataDirect (and design), DataDirect Cloud, DataDirect Connect, DataDirect Connect64, DataDirect XML Converters, DataDirect XQuery, Deliver More Than Expected, Icenium, Kendo UI, Making Software Work Together, NativeScript, OpenEdge, Powered by Progress, Progress, Progress Software Developers Network, Rollbase, SequeLink, Sitefinity (and Design), SpeedScript, Stylus Studio, TeamPulse, Telerik, Telerik (and Design), Test Studio, and WebSpeed are registered trademarks of Progress Software Corporation or one of its affiliates or subsidiaries in the U.S. and/or other countries. AccelEvent, Analytics360, AppsAlive, AppServer, Arcade, BravePoint, BusinessEdge, DataDirect Spy, DataDirect SupportLink, DevCraft, DigitalFactory, Fiddler, Future Proof, High Performance Integration, JustCode, JustDecompile, JustMock, JustTrace, OpenAccess, ProDataSet, Progress Arcade, Progress Profiles, Progress Results, Progress RFID, Progress Software, ProVision, PSE Pro, SectorAlliance, Sitefinity, SmartBrowser, SmartComponent, SmartDataBrowser, SmartDataObjects, SmartDataView, SmartDialog, SmartFolder, SmartFrame, SmartObjects, SmartPanel, SmartQuery, SmartViewer, SmartWindow, WebClient, and Who Makes Progress are trademarks or service marks of Progress Sofware Corporation and/or its subsidiaries or affiliates in the U.S. and other countries. Java is a registered trademark of Oracle and/or its affiliates. Any other marks contained herein may be trademarks of their respective owners. Please refer to the Release Notes applicable to the particular Progress product release for any third-party acknowledgements required to be provided in the documentation associated with the Progress product. Please refer to the Release Notes applicable to the particular Progress product release for any third-party acknowledgements required to be provided in the documentation associated with the Progress product.

The Release Notes can be found in the OpenEdge installation directory and online at: [https://community.progress.com/technicalusers/w/openedgegeneral/1329.openedge-product](https://community.progress.com/community_groups/openedge_general/w/openedgegeneral/1329.openedge-product-documentation-overview)[documentation-overview.aspx.](https://community.progress.com/community_groups/openedge_general/w/openedgegeneral/1329.openedge-product-documentation-overview)

For the latest documentation updates see OpenEdge Product Documentation on Progress Communities: [\(https://community.progress.com/technicalusers/w/openedgegeneral/1329.openedge](https://community.progress.com/community_groups/openedge_general/w/openedgegeneral/1329.openedge-product-documentation-overview)[product-documentation-overview.aspx\)](https://community.progress.com/community_groups/openedge_general/w/openedgegeneral/1329.openedge-product-documentation-overview).

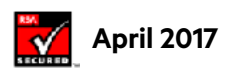

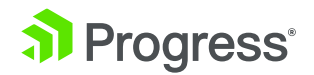

#### **Contents**

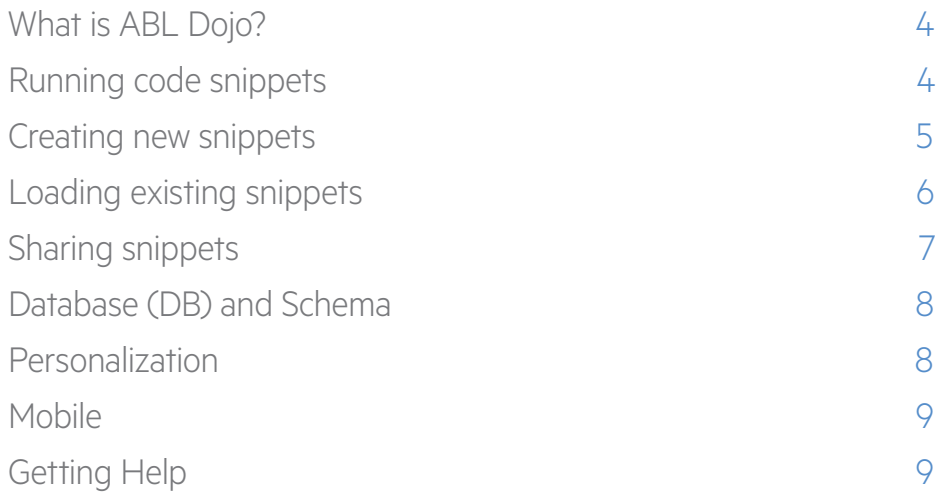

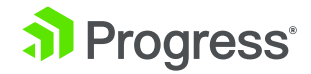

## <span id="page-3-0"></span>What is ABL Dojo?

ABL Dojo is an interactive website and a developer utility that lets you write, run, and share Progress OpenEdge Advanced Business Language (ABL) code from your web browser.

ABL Dojo aims to reduce the barrier to entry for new users by letting them try out ABL without having to install any software. It is also useful as a scratch-pad editor for current ABL developers to quickly try out snippets without having to launch their development setup. All you need is a browser to start writing and executing ABL.

You can access ABL Dojo with this URL: https://abldojo.services.progress.com

Let's understand each feature in detail.

#### Running code snippets

Click the link to launch ABL Dojo in your browser.

By default, the home page loads a "Hello World" sample.

Run the sample by clicking the Run button. You will see the result on the output pane (which is on the right side of the editor).

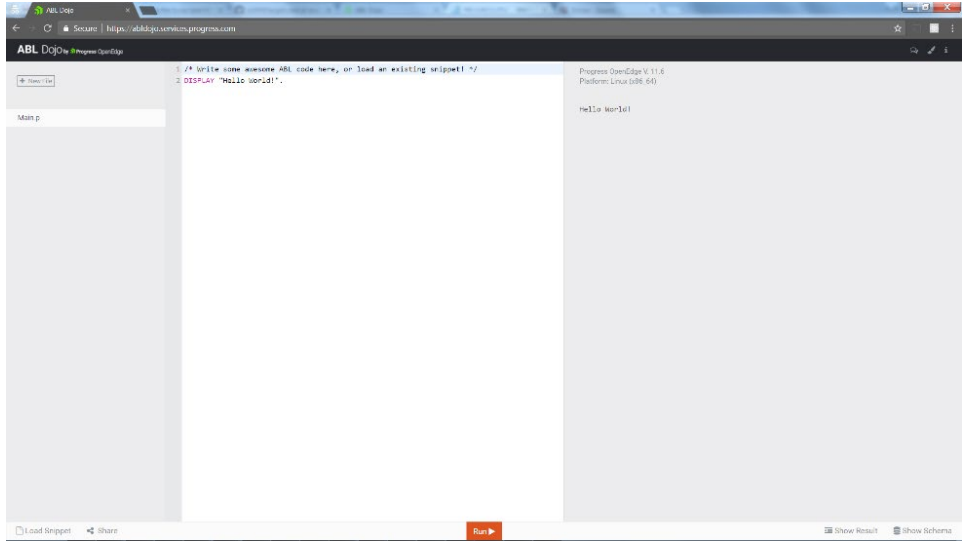

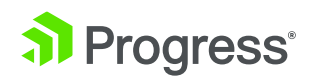

<span id="page-4-0"></span>Voila! You have just executed an ABL program from your browser without having to install any software or to launch your development setup.

#### Creating new snippets

Creating new snippets is easy. Once you have launched ABL Dojo, you can edit the "hello world" sample to create a new snippet, or you can create new programs including those with multiple files.

Let's see it in action by creating a snippet that runs an external procedure.

Click the New File button.

Enter ExternalProcedure.p in the File Name field and click the Create button. It creates a new External procedure with the name ExternalProcedure.p.

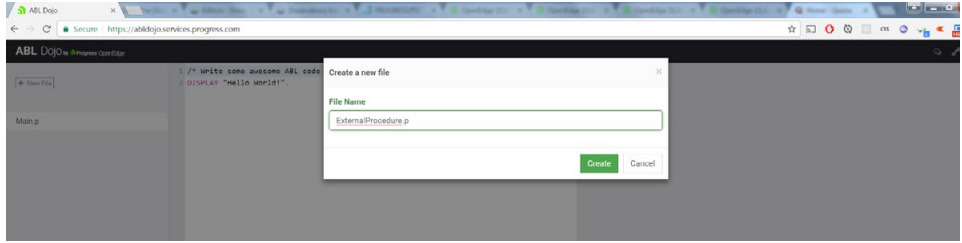

Add a display statement that prints "This is an External Procedure" in the output console.

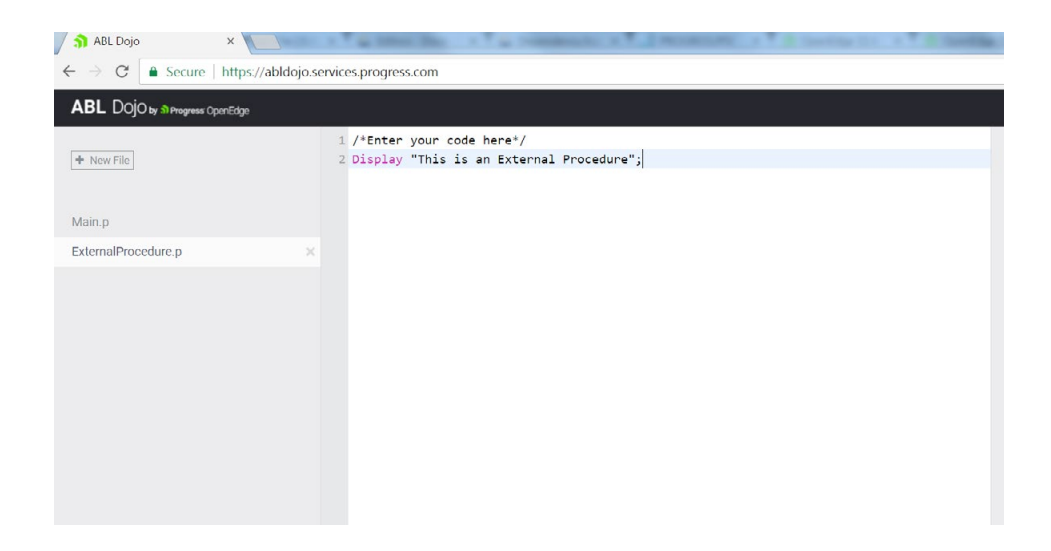

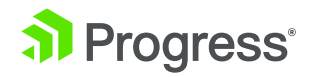

<span id="page-5-0"></span>Select Main.p from the navigator and delete all the contents of the file and write a Run statement to run the ExternalProcedure.p.

That's it, now all you should do is click the Run button to execute the snippet that you have just created. Once it finishes running, you should see the output in the output pane.

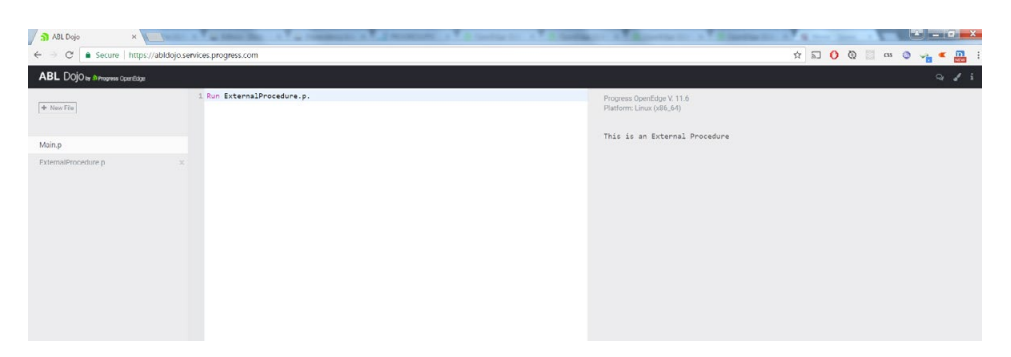

#### Loading existing snippets

ABL Dojo also comes with pre-written snippets so that you can start exploring different programming constructs and concepts without having to go through the documentation for the available snippets.

Now let's load a snippet and execute it. You can view all the available code snippets by clicking the Load Snippets button on the bottom left corner of the screen.

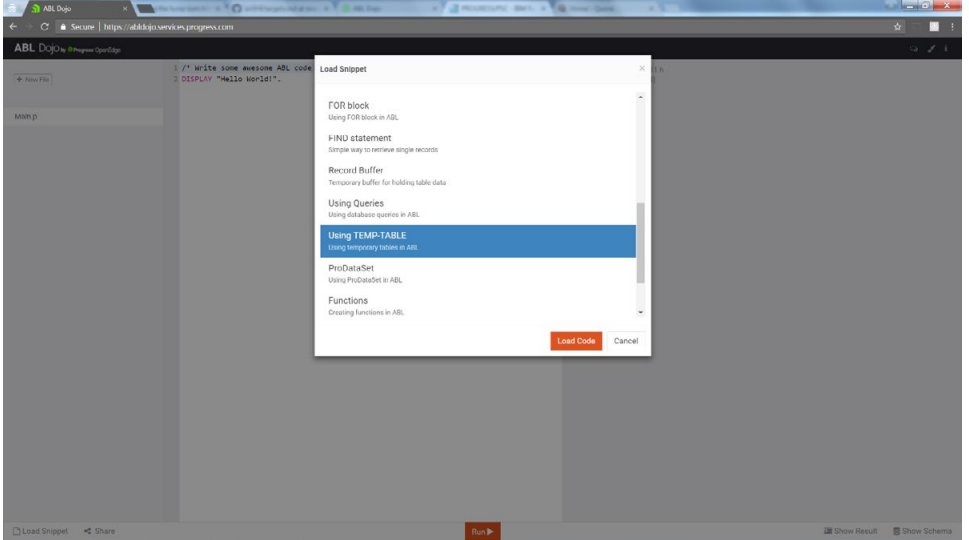

Select a snippet and click the Load Code button. It loads the snippet into the current editor. Execute the snippet by clicking the Run button.

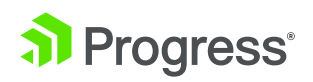

## <span id="page-6-0"></span>Sharing snippets

ABL Dojo also lets you share code snippets with your coworkers and in communities. To share a code snippet, create the snippet that you want to share and click the Share button.

Enter a name and a short description for the snippet and click the Save button.

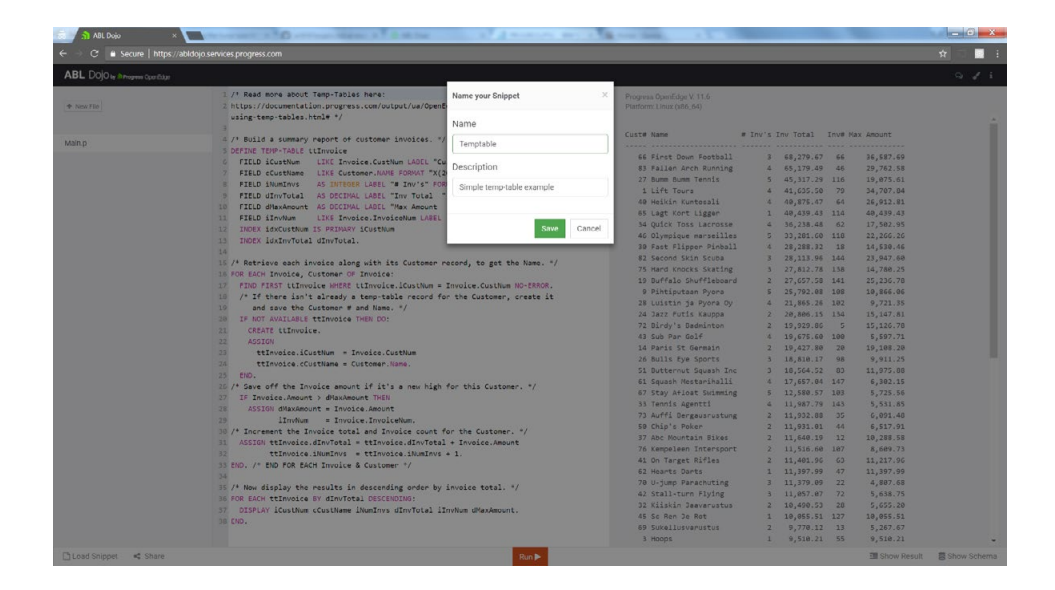

This generates a unique sharable URL that can be shared with your coworkers or embedded in your blogs and communities.

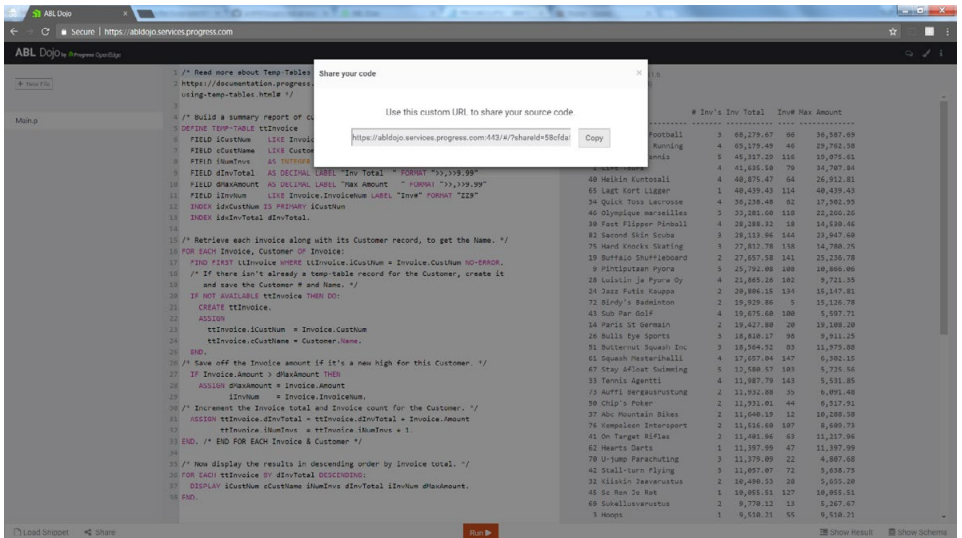

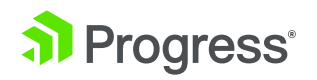

#### <span id="page-7-0"></span>Database (DB) and Schema

Each user session is also associated with a sample Sports 2000 database, and you can write programs that interact with the DB using operations such as update, delete, or insert.

Click the Show Schema button (on the right bottom corner) to view the database schema. You can also reset the database to its original state by clicking the Reset button in the Schema view- this restores the database to the initial state and will undo any changes you have made to the database.

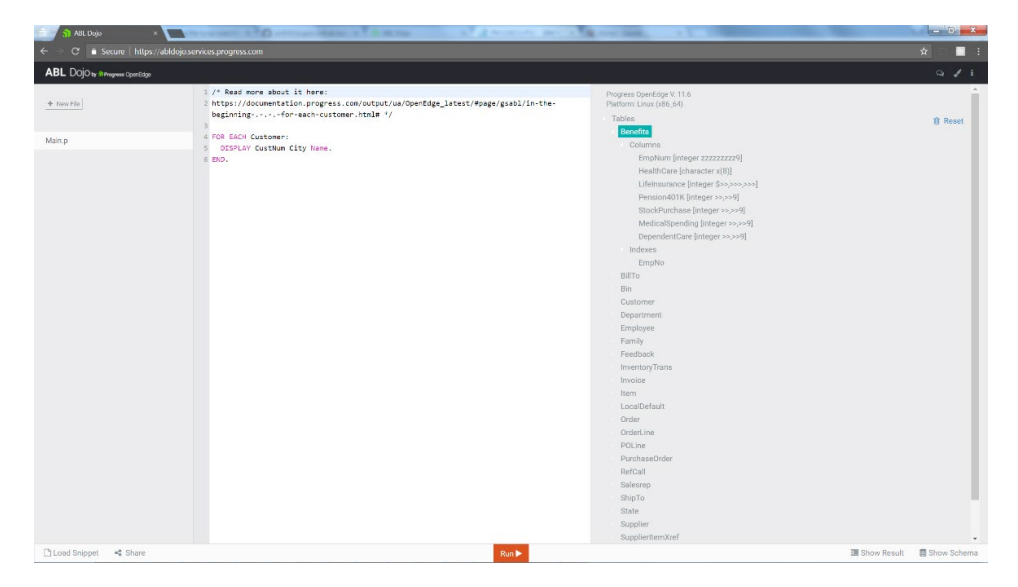

#### Personalization

If you prefer a bit of personalization, we also have a darker theme. You can change the theme by clicking the Themes button on the top right corner.

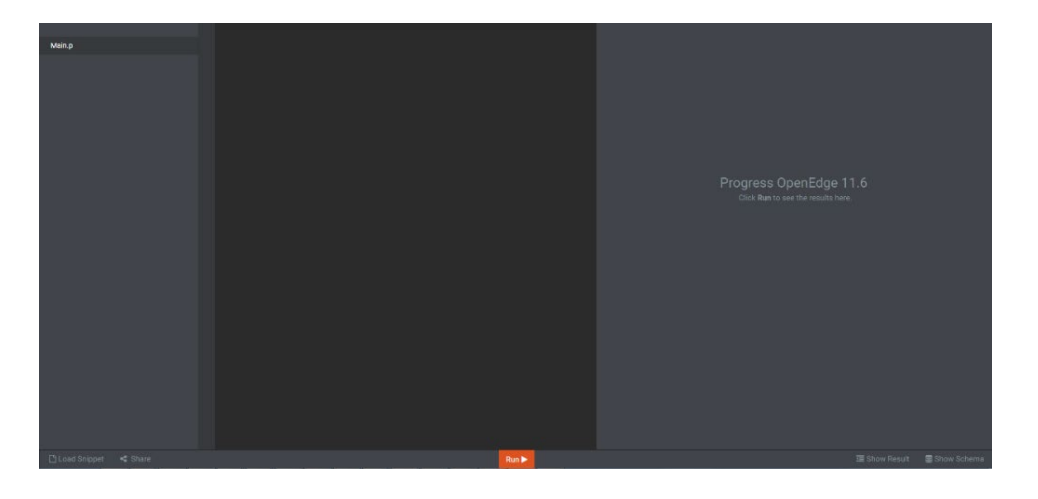

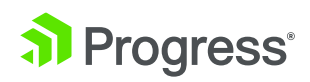

[Progress.com](https://www.progress.com/) 8

<span id="page-8-0"></span>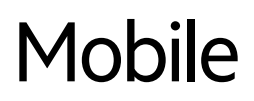

Wait, I almost forgot: you can access ABL Dojo from your favorite tablet or mobile devices as well (support on mobile/tablet devices is experimental). You will get the best experience on your desktop/laptop computer, but you might want to access ABL DOJO when you are on the go.

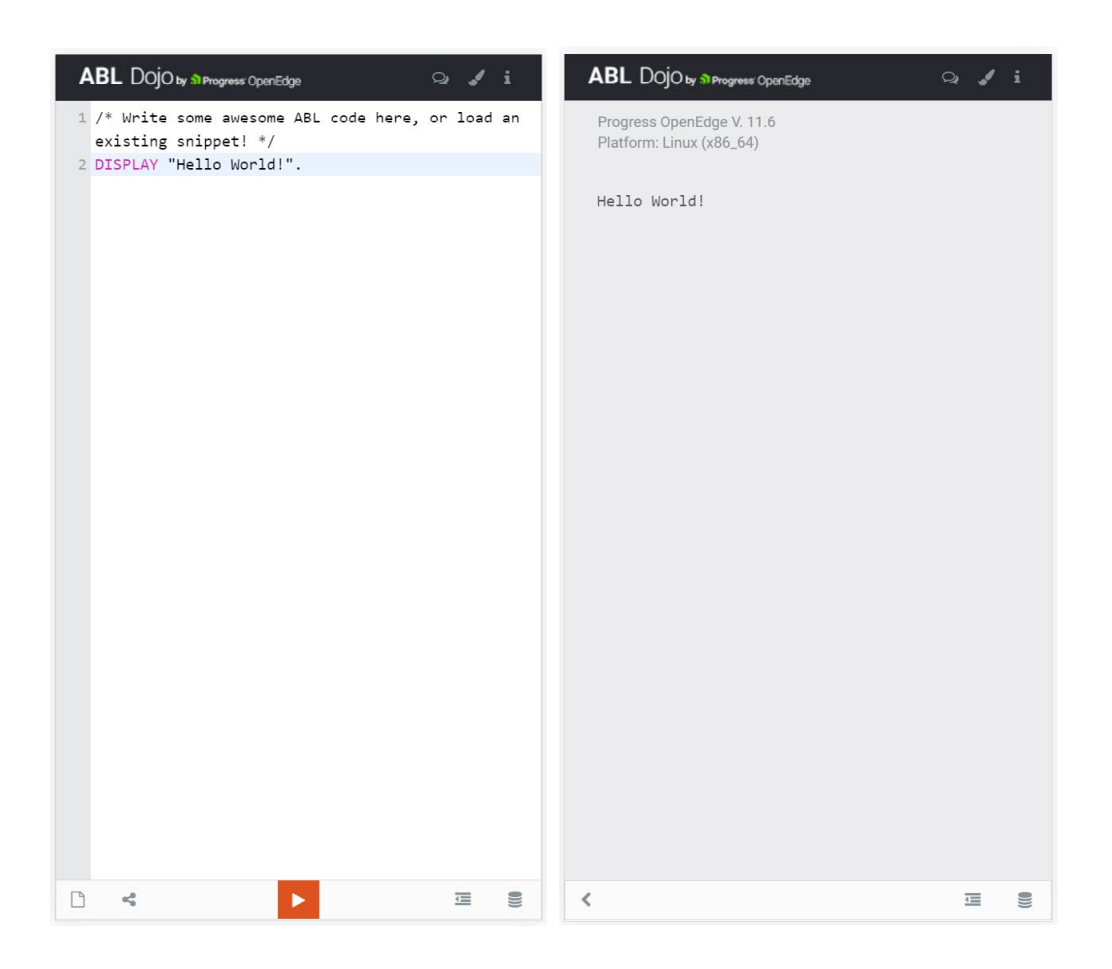

#### Getting Help

ABL Dojo is offered at no cost, and comes with limited support.

If you have questions or suggestions on using or improving ABL Dojo, visit [Progress Community](https://community.progress.com/).

![](_page_8_Picture_6.jpeg)

#### <span id="page-9-0"></span>About Progress

Progress (NASDAQ: PRGS) is a global leader in application development, empowering enterprises to build mission-critical business applications to succeed in an evolving business environment. With offerings spanning web, mobile and data for on-premise and cloud environments, Progress powers businesses worldwide, promoting success one application at a time. Learn about Progress at www.progress.com or 1-781-280-4000.

#### Worldwide Headquarters

Progress, 14 Oak Park, Bedford, MA 01730 USA Tel: +1 781 280-4000 Fax: +1 781 280-4095 On the Web at: www.progress.com Find us on [facebook.com/progresssw](https://www.facebook.com/progresssw) otwitter.com/progresssw otwitube.com/progresssw

For regional international office locations and contact information, please go to www.progress.com/worldwide

Progress and Progress OpenEdge are trademarks or registered trademarks of Progress Software Corporation and/or one of its subsidiaries or affiliates in the U.S. and/or other countries. Any other trademarks contained herein are the property of their respective owners.

© 2017 Progress Software Corporation and/or its subsidiaries or affiliates. All rights reserved. Rev 2017/05

![](_page_9_Picture_7.jpeg)